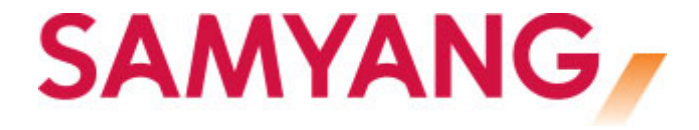

# **LENS MANAGER**

# - Sony E mount -

# **USER MANUAL**

# == Table of Contents ==

### $1<sup>1</sup>$  $2.$  $3<sub>l</sub>$

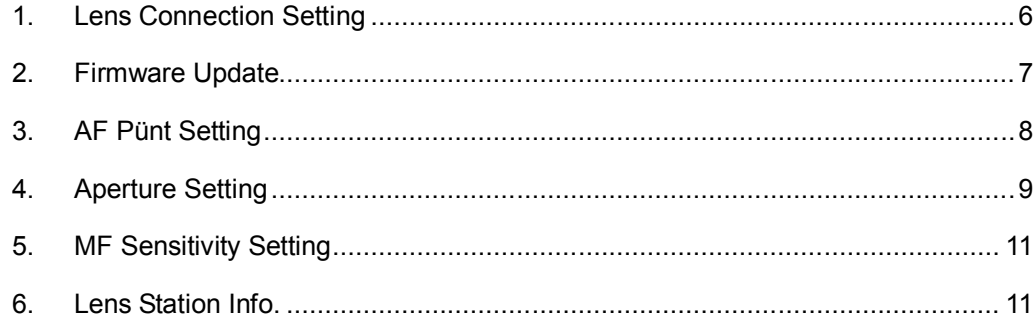

## **Chapter 1 Overview**

#### **1. Overview**

The user can carry out the firmware update, AF pünt setting, aperture setting, and MF sensitivity setting for Samyang Sony E mount AF lens.

#### **Lens Firmware Update**

The newest version of firmware can be downloaded through the Samyang homepage.

#### **AF Pünt Setting**

The AF pünt of the lens can be adjusted by  $±4$ .

#### **Aperture Setting**

The user can adjust the operation position of the aperture.

#### **MF Sensitivity Setting**

Slow, Normal and Fast can be set for the focus movement speed in MF mode.

#### **Caution!**

Samyang Lens Station (sold separately) is necessary for using this software. This is only for Samyang's Sony E Mount AF lens. Other mounts cannot be used.

#### **Notice**

The specifications and performance of this product is subject to change without prior notice. Samyang is not responsible for any direct or indirect damage due to malfunction of software, hardware of the user's PC, peripheral devices, or network environments during use of this software.

### **2. Recommended System Specifications**

#### **Windows**

- 1) Windows  $7 \sim$  Windows 10
- 2) 1Gb of RAM or more
- 3) 1Gb of HDD space or more
- 4) Screen resolution of 1024 x 768 or higher
- 5) USB 2.0 port

#### **Mac OS**

- 1) Mac OS X Ver.10.9 ~ 10.12
- 2) 1Gb of RAM or more
- 3) 1Gb of HDD or more
- 4) Screen resolution of 1024 x 768 or higher
- 5) USB 2.0 port

#### **3. Installation of Device Drivers**

When connecting the Lens Station to a PC, Windows detects the device driver and begins its installation. If the device driver already has been installed, this step will be omitted.

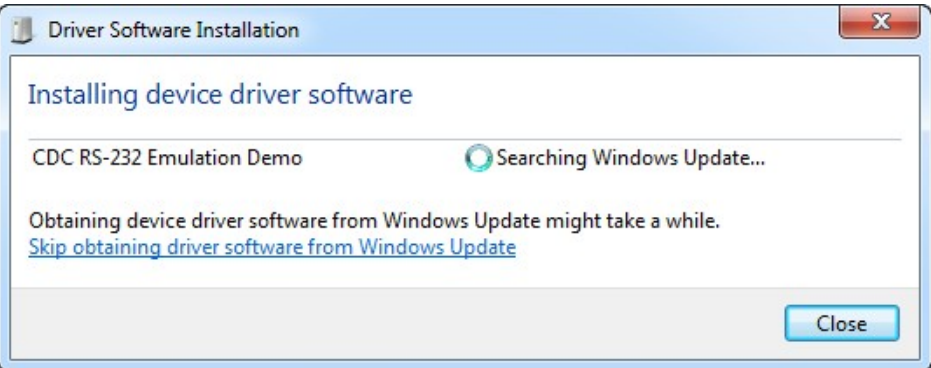

When the installation of the device driver is completed, USB Serial Port (COMXX) will be created as shown in the figure below.

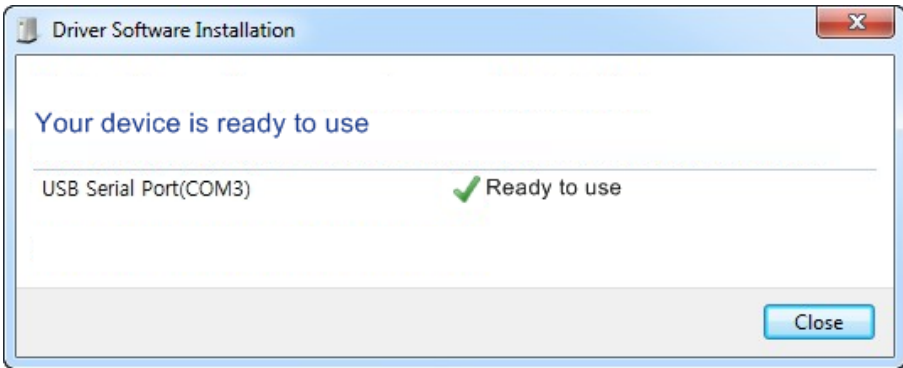

If the device driver has already been installed, view it from the device manager as shown below.

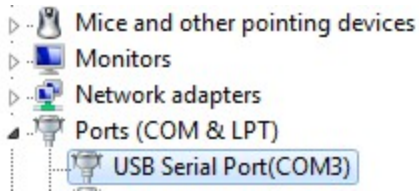

COM Port No. varies by computer, so ensure it is checked carefully.

## **Chapter 2 Using the program**

- Connect the PC and the Lens Station, then mount the lens.
- Execute the program by clicking the shortcut icon on the PC.

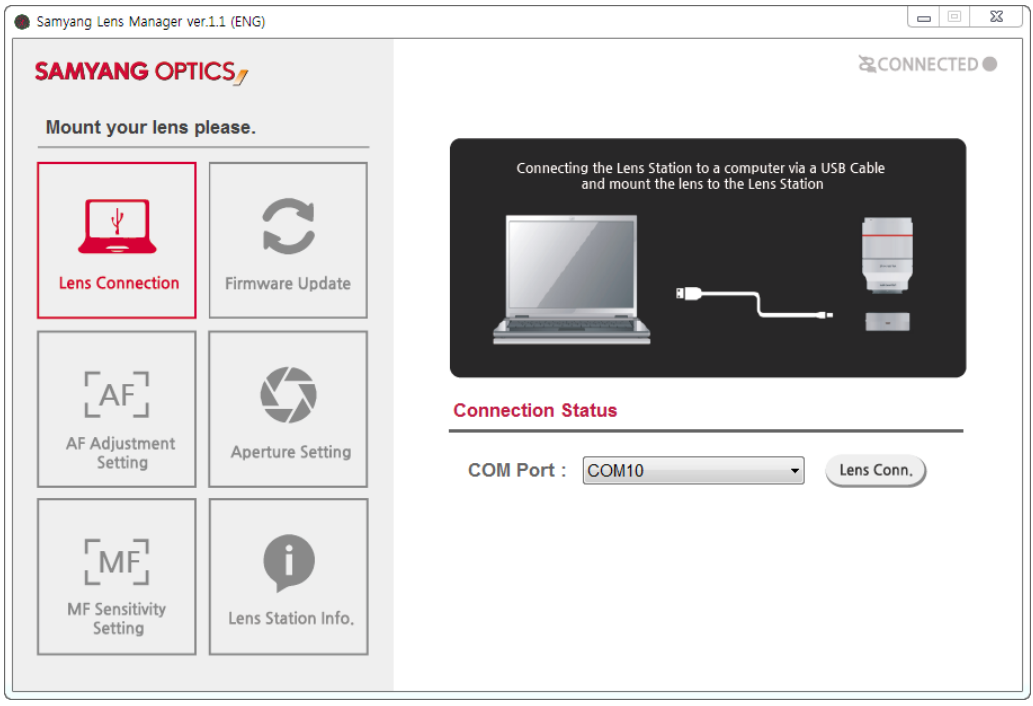

#### **1. Lens Connection Setting**

Check COM No. of the USB Serial Port from the Device Manager, then select a COM Port and click the Lens Connection button.

When the connection is made without issue, the screen will move to the firmware Update page and the information of the connected lens will be displayed.

#### **2. Firmware Update**

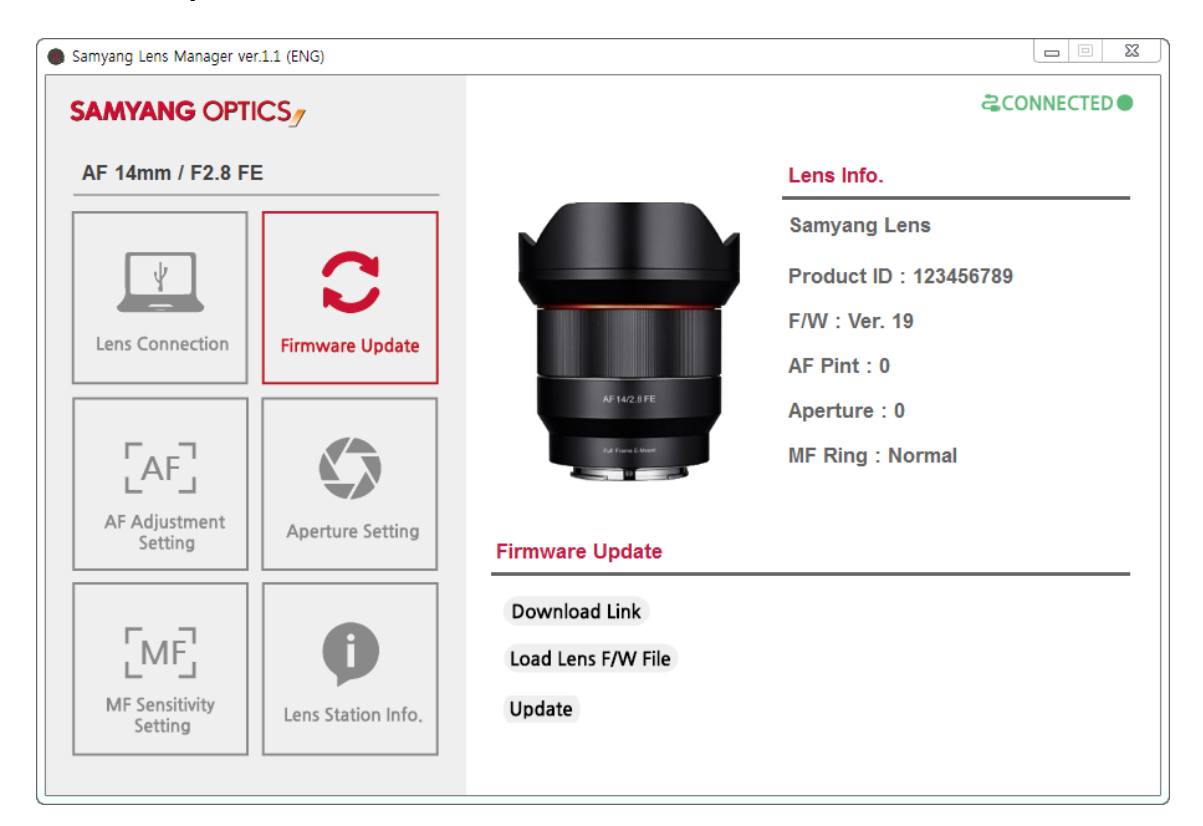

The image of the connected lens is displayed on the left.

Lens Info.

Lens ID: Unique ID No. of the lens

F/W: Current firmware version information of the lens

AF Pint: AF pint correction level of the currently set lens

Aperture: Current aperture setting information

MF Ring: MF sensitivity setting level

Download Link: A link is provided to the homepage of Samyang Optics, where you can download firmware from DOWNLOAD.

Load Lens F/W File button: Select the newest firmware file downloaded through the homepage.

Update: Carry out the firmware update after opening the file.

#### **Order of Firmware Update**

- 1) Download the firmware of the lens through DOWNLOAD at the homepage of Samyang Optics.
- 2) Select the downloaded firmware file using the Load Lens F/W File button.
	- When the file is selected correctly, the finish pop-up window will be displayed. Click the OK button.
- 3) Click the Firmware Update button.
- 4) Read the contents of the Cautions pop-up window, then click the OK button.
- 5) Firmware update will be carried out as shown in the figure below.

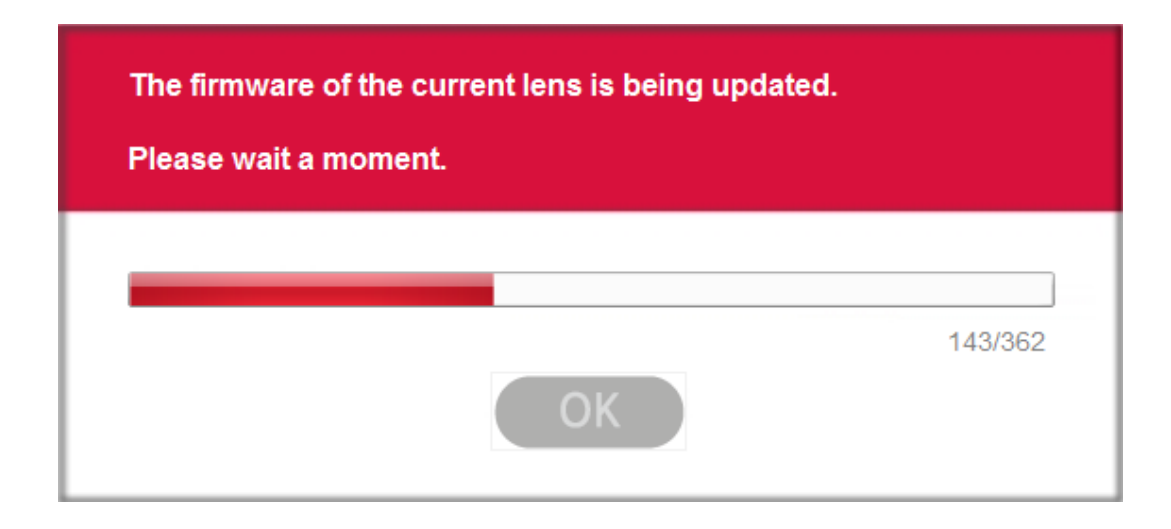

- 6) When firmware update is completed, click the OK button.
- 7) When the screen moves to the Lens Connection Setting page again, check the COM Port and click the Lens Connection button.
- 8) If the update has been carried out successfully, you can view the updated firmware version on the Firmware Update page.

#### **Caution!**

- Use a fully charged battery, or connect the AC adapter to the PC while using this software.
- Do not remove the lens or press the Separation button while the firmware update is being carried out.
- Do not turn off the PC while the firmware update is being carried out.
- $\bullet$  Do not specify or change the lens settings while the firmware update is being carried out.

#### **※ Unexpected shut-off happens during firmware update.**

- 1) Exit the 'Lens Manager' and remove the USB Cable.
- 2) Re-connect the USB Cable and run 'Lens Manager'.
- 3) Click 'Lens Connect'. If "Lens is not connected" message pops-up, Click 'OK'.
- 4) Switch to Firmware update tab and retry the firmware update.
- 5) If the firmware update finishes correctly, lens information will be displayed.

#### **3. AF Pünt Setting**

AF pünt can be adjusted by ±4.

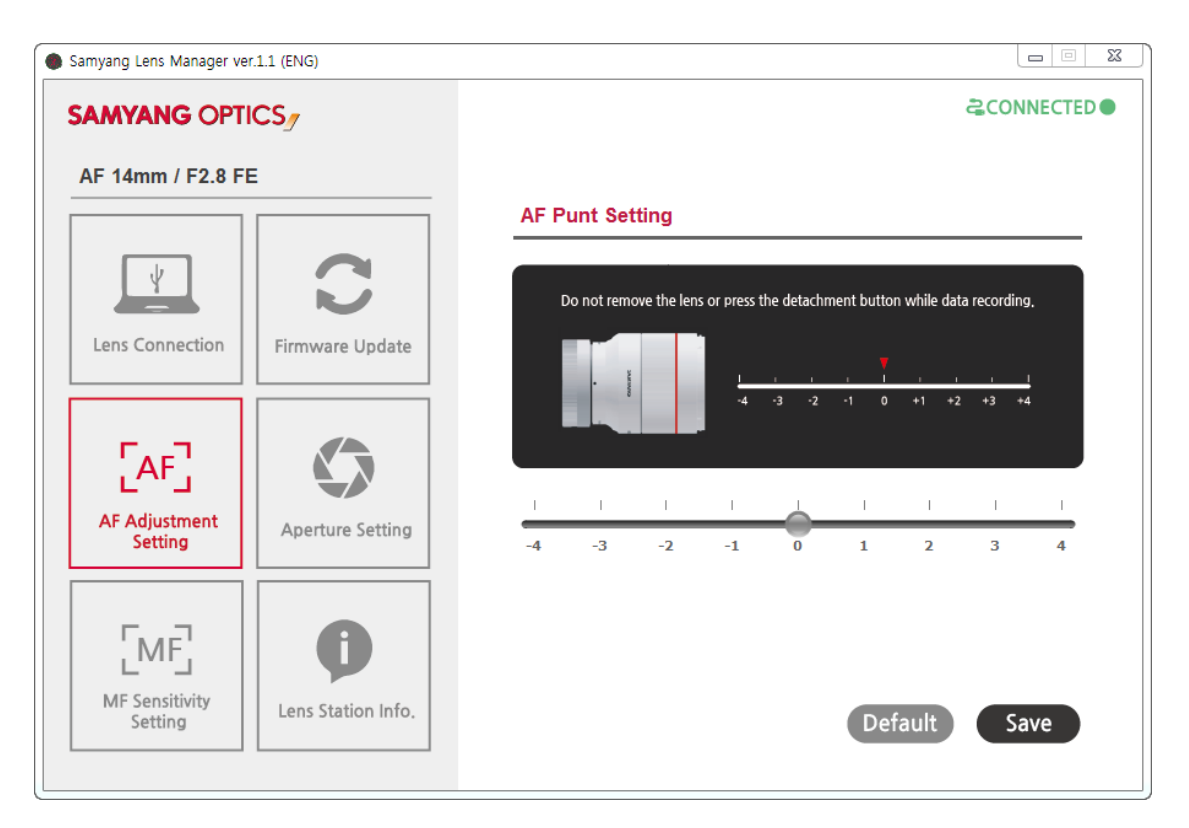

When you press the Save button after completing the focus setting, the changed value will be applied.

#### **4. Aperture Setting**

Set the position of aperture blades. (Range between -5 and 10) Aperture setting is carried out at the time of factory shipping, so the value displayed when moving to the Aperture Setting page is the current aperture Setting value of the lens.

#### **Setting order**

- 1) Click the Reset button: Moves the aperture to its starting point.
- 2) Move the aperture until the aperture blades are not seen using the OPEN (+) and CLOSE (-) buttons while checking the lens aperture visually.
- 3) If the aperture blades are not seen, stop the adjustment immediately and click the Save button.

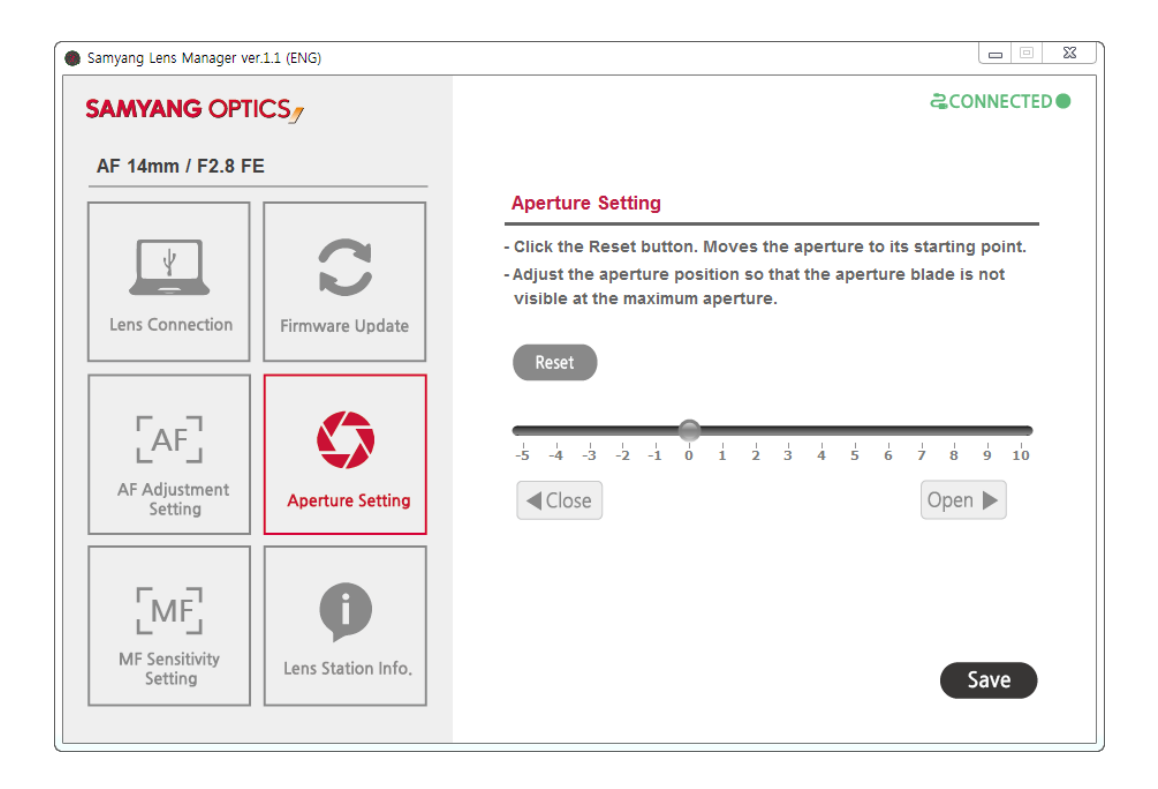

Reset button: Moves the aperture to its starting point for aperture setting. OPEN (+) button: Moves the aperture to the OPEN position by 1 step. CLOSE (-) button: Moves the aperture to the CLOSE position by 1 step. Save button: Saves the current setting to the lens when setting is completed.

#### **5. MF Sensitivity Setting**

Set the focus movement sensitivity according to the MF ring rotation speed in MF mode. The setting can be adjusted by 3 steps including Slow, Normal, and Fast. Select a desired sensitivity among 3 sensitivity levels, then click the Save button.

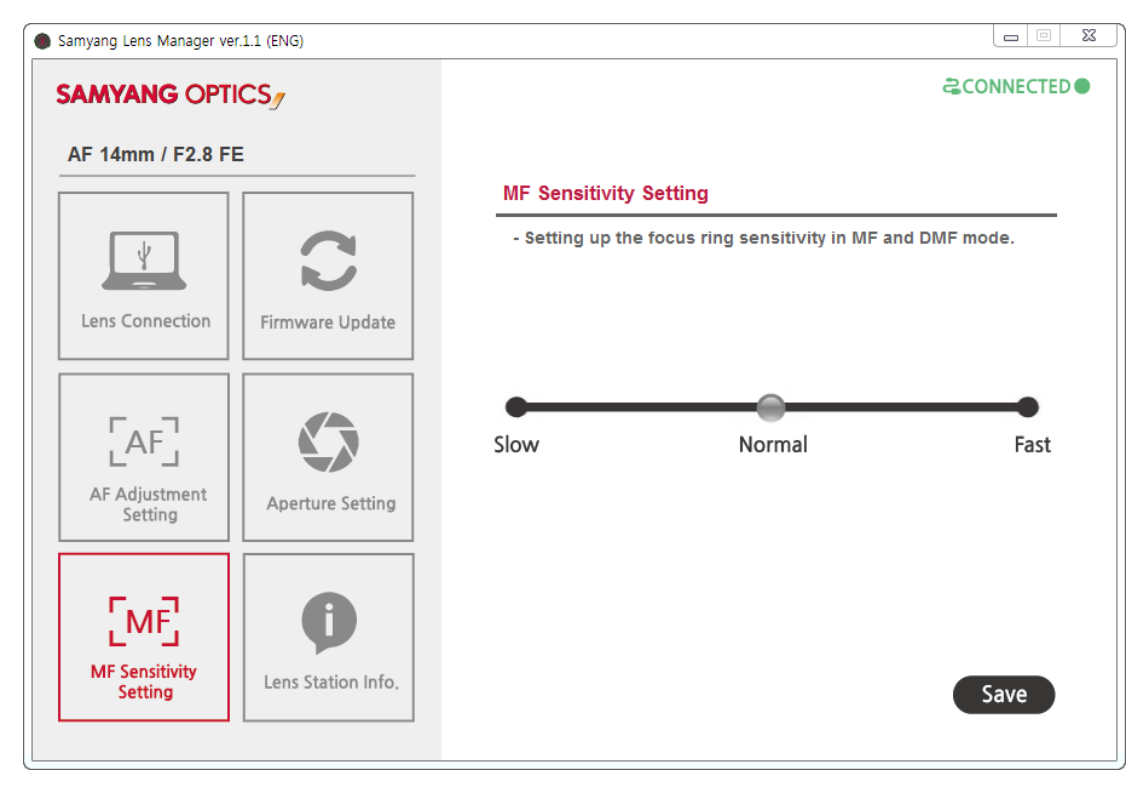

#### **6. Lens Station Info.**

The version information and the user manual of the Lens Station can be viewed.

#### LED lamp

- Off: The lens is not mounted or the lens is disconnected.
- On: The lens is connected normally after it is mounted.